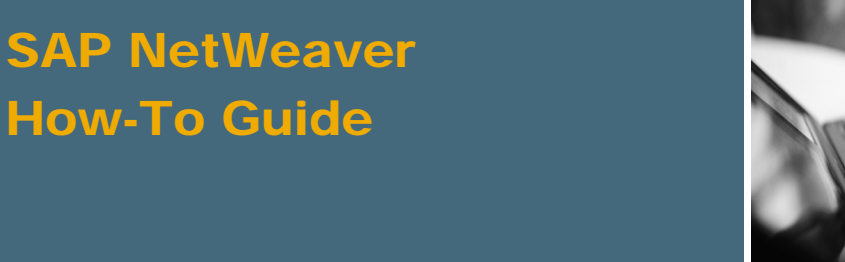

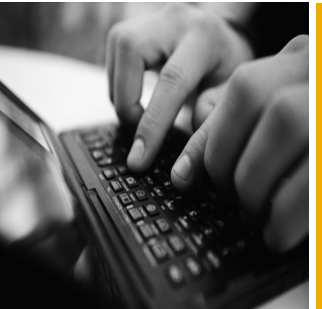

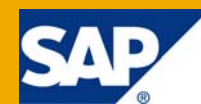

# How To... Call An EJB From JSF Using Data Tables

Applicable Releases:

SAP NetWeaver Composition Environment 7.1

Topic Area: User Productivity Development and Composition

Capability: User Interface Technology Java

Version 1.0 October 2008

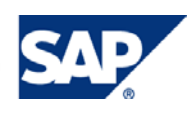

#### © Copyright 2008 SAP AG. All rights reserved.

No part of this publication may be reproduced or transmitted in any form or for any purpose without the express permission of SAP AG. The information contained herein may be changed without prior notice.

Some software products marketed by SAP AG and its distributors contain proprietary software components of other software vendors.

Microsoft, Windows, Outlook, and PowerPoint are registered trademarks of Microsoft Corporation.

IBM, DB2, DB2 Universal Database, OS/2, Parallel Sysplex, MVS/ESA, AIX, S/390, AS/400, OS/390, OS/400, iSeries, pSeries, xSeries, zSeries, z/OS, AFP, Intelligent Miner, WebSphere, Netfinity, Tivoli, Informix, i5/OS, POWER, POWER5, OpenPower and PowerPC are trademarks or registered trademarks of IBM Corporation.

Adobe, the Adobe logo, Acrobat, PostScript, and Reader are either trademarks or registered trademarks of Adobe Systems Incorporated in the United States and/or other countries.

Oracle is a registered trademark of Oracle Corporation.

UNIX, X/Open, OSF/1, and Motif are registered trademarks of the Open Group.

Citrix, ICA, Program Neighborhood, MetaFrame, WinFrame, VideoFrame, and MultiWin are trademarks or registered trademarks of Citrix Systems, Inc.

HTML, XML, XHTML and W3C are trademarks or registered trademarks of W3C®, World Wide Web Consortium, Massachusetts Institute of Technology.

Java is a registered trademark of Sun Microsystems, Inc.

JavaScript is a registered trademark of Sun Microsystems, Inc., used under license for technology invented and implemented by Netscape.

MaxDB is a trademark of MySQL AB, Sweden.

SAP, R/3, mySAP, mySAP.com, xApps, xApp, SAP NetWeaver, and other SAP products and services mentioned herein as well as their respective logos are trademarks or registered trademarks of SAP AG in Germany and in several other countries all over the world. All other product and service names mentioned are the trademarks of their respective companies. Data contained in this document serves informational purposes only. National product specifications may vary.

These materials are subject to change without notice. These materials are provided by SAP AG and its affiliated companies ("SAP Group") for informational purposes only, without representation or warranty of any kind, and SAP Group shall not be liable for errors or omissions with respect to the materials. The only warranties for SAP Group products and services are those that are set forth in the express warranty statements accompanying such products and services, if any. Nothing herein should be construed as constituting an additional warranty.

These materials are provided "as is" without a warranty of any kind, either express or implied, including but not limited to, the implied warranties of merchantability, fitness for a particular purpose, or non-infringement.

SAP shall not be liable for damages of any kind including without limitation direct, special, indirect, or consequential damages that may result from the use of these materials.

SAP does not warrant the accuracy or completeness of the information, text, graphics, links or other items contained within these materials. SAP has no control over the information that you may access through the use of hot links contained in these materials and does not endorse your use of third party web pages nor provide any warranty whatsoever relating to third party web pages.

SAP NetWeaver "How-to" Guides are intended to simplify the product implementation. While specific product features and procedures typically are explained in a practical business context, it is not implied that those features and procedures are the only approach in solving a specific business problem using SAP NetWeaver. Should you wish to receive additional information, clarification or support, please refer to SAP Consulting.

Any software coding and/or code lines / strings ("Code") included in this documentation are only examples and are not intended to be used in a productive system environment. The Code is only intended better explain and visualize the syntax and phrasing rules of certain coding. SAP does not warrant the correctness and completeness of the Code given herein, and SAP shall not be liable for errors or damages caused by the usage of the Code, except if such damages were caused by SAP intentionally or grossly negligent.

#### Disclaimer

Some components of this product are based on Java™. Any code change in these components may cause unpredictable and severe malfunctions and is therefore expressively prohibited, as is any decompilation of these components.

Any Java™ Source Code delivered with this product is only to be used by SAP's Support Services and may not be modified or altered in any way.

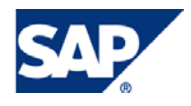

### Document History

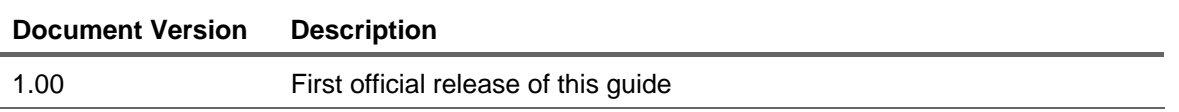

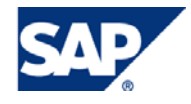

#### Typographic Conventions Icons

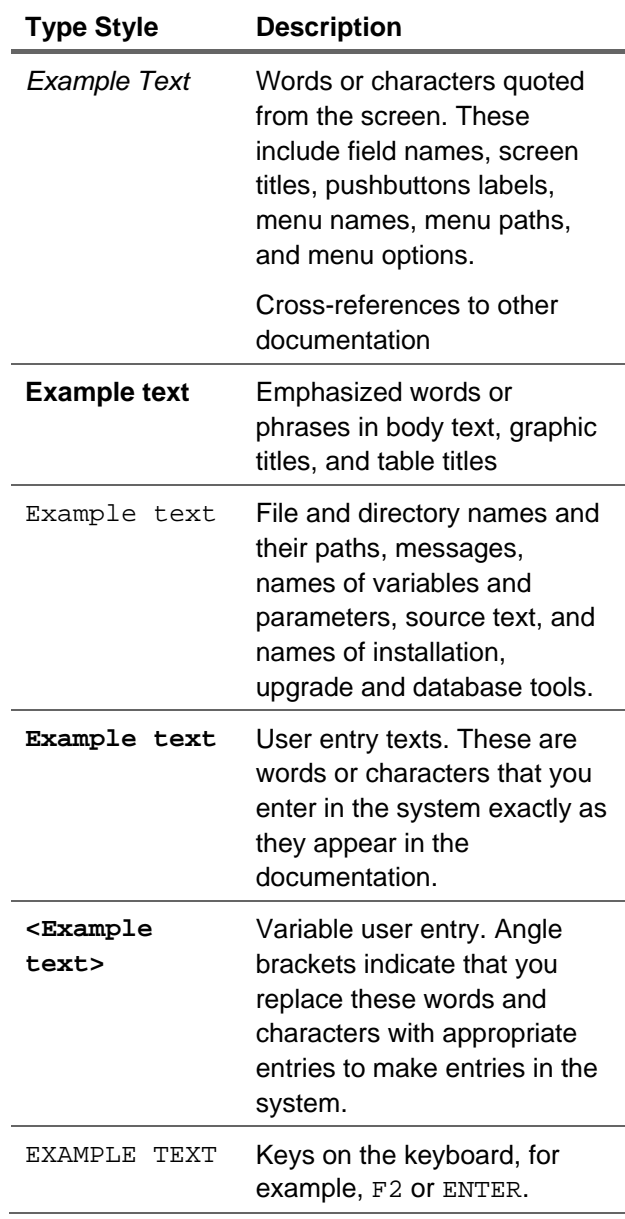

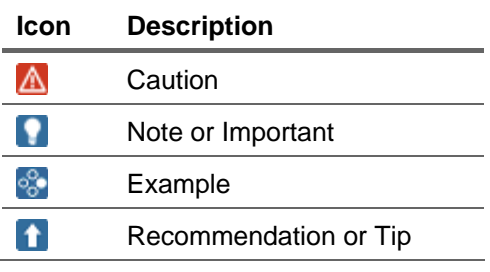

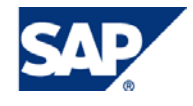

### **Table of Contents**

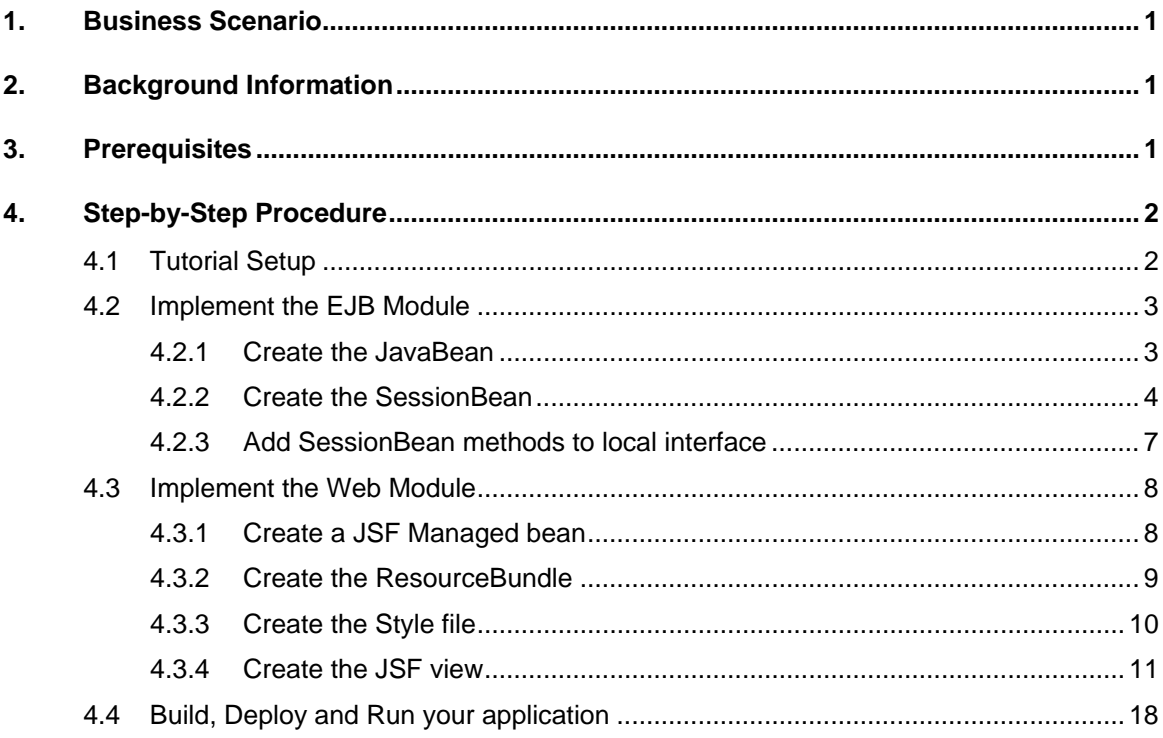

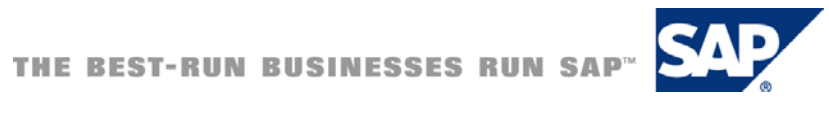

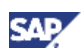

### <span id="page-5-0"></span>1. Business Scenario

The following guide will explain you how to create a JSF application that calls an EJB Module. The EJB Module will contain the Student *JavaBean* and the *StudentList* Session Bean where the business logic of the application is defined. In addition, this example demonstrates the use of Java EE annotation that gives developers an easy and natural way for declaring resource dependencies simplifying the existing development practices.

It will also explain how to use the *DataTable* UI element in your JSF view to easily add a new student in the student list.

### 2. Background Information

Enterprise JavaBeans (EJB) Technology 3.0 has new updates features in the Java Platform, Enterprise Edition 5 (Java EE 5). JavaBeans has been defined by SUN as "reusable software programs that you can develop and assemble easily to create sophisticated applications". To learn more about Java EE 5 Technologies, please visit [Java EE Technologies at a Glance](http://java.sun.com/javaee/technologies/)

Java EE Annotations are Java modifiers, similar to *public* and *private*, that simplify the application development process by allowing developers to specify within the Java class itself how the application component behaves in the container and requests for dependency injection. To learn more about Java EE Annotations you can visit [Introduction to Java EE 5 Technology](http://www.netbeans.org/kb/55/javaee-intro.html#annotations) 

The *DataTable* UI element renders an HTML 4.01 compliant table element and contains one or more column tags that define the columns of the table. The look and feel of the table can be manipulated with CSS classes. To learn more about the *DataTable* UI element, please visit the [Tag Library](http://java.sun.com/javaee/javaserverfaces/1.2/docs/tlddocs/index.html)  **[Documentation](http://java.sun.com/javaee/javaserverfaces/1.2/docs/tlddocs/index.html)** 

### 3. Prerequisites

The following is a list of all you need for developing JSF applications and invoking Enterprise Services.

- AS Java 7.1 (CE 7.1 or NW 7.1)
- NWDS 7.1 (SP3 or higher with latest patch level).

#### **Note**

While this tutorial is geared towards to the SAP AS Java (the build/deploy steps of the guide), it wouldn't be hard to replace the build/deploy portions with similar steps for any other Java EE 5 platform

#### Knowledge

- You have a basic knowledge of Java Enterprise Edition
- You have acquired some basic experience with JSF applications, for example by working through the JSF tutorials (Create a Hello World Application using JavaServer Faces [Extern] and Create Your First JSF Application [Extern])

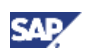

## <span id="page-6-0"></span>4. Step-by-Step Procedure

The following guide will step you thru the creation of a simple Java EE 5 application comprising a java bean, a stateless session bean and a JSF view. You will create an EJB Module to manage the student information, a Web Module which contains the JSF view and uses resources from the EJB Module and an Enterprise Application needed to deploy the web module

The user interface for this Web application consists of one JSF view with a Form UI element and a DataTable UI element. Once the user provides the student information and press *the Add New Student* Button, the student will be added to the table dynamically.

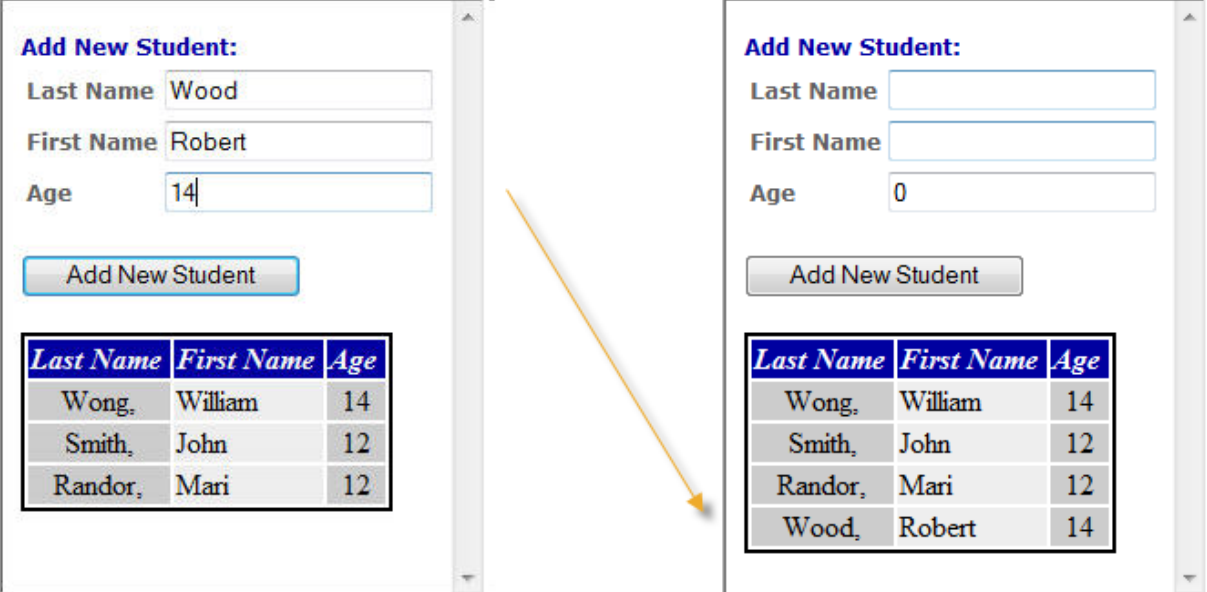

### 4.1 Tutorial Setup

- 1. Create a EJB Module Development Component named **beanjsf/ejb**
- 2. Create a Web Module Development Component named **beanjsf/web**.
- 3. Create the dependency between the Web Module DC and the EJB Module DC. Switch to the Development Infrastructure perspective and select the Web Module DC (**beanjsf/web)**. In the *Component Properties* view, select the *Dependencies* tab and add the EJB Module DC (**beanjsf/ejb**) in the required DCs section.

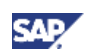

<span id="page-7-0"></span>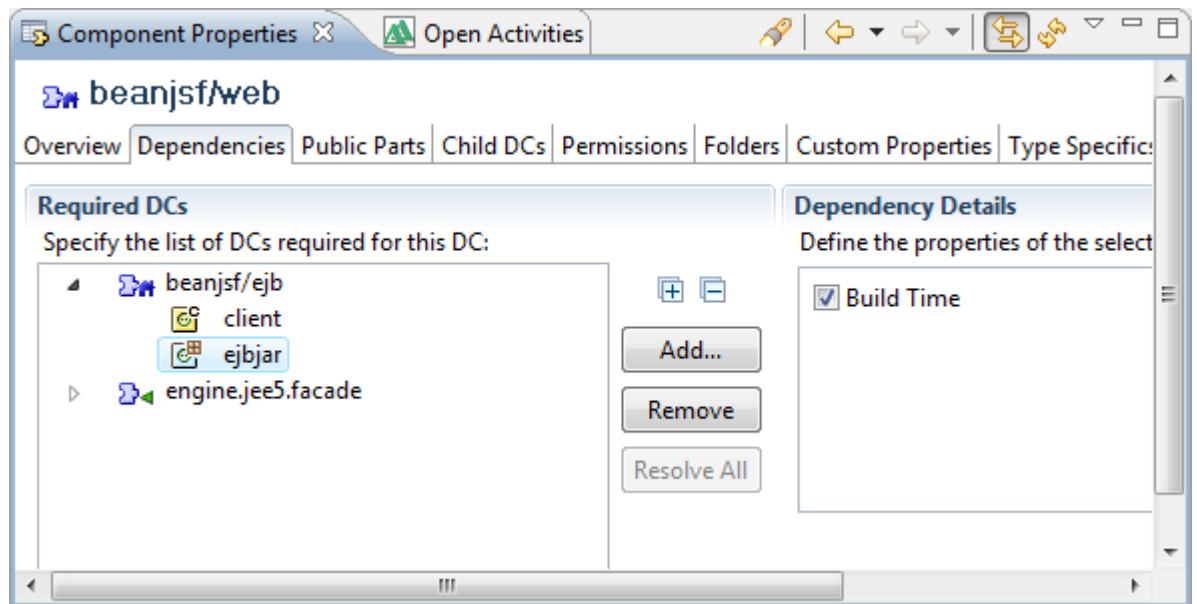

4. Switch again to the Java EE perspective and create an Enterprise Application Development Component named **beanjsf/ear**. Select the EJB Module and the Web Module in the *Referenced Projects* window.

### 4.2 Implement the EJB Module

In this step you will implement a *Student* Java bean and a *StudentsList* stateless session bean. The *Student* bean describes a single student and the *StudentsList* session bean describes a list that consists of a number of students and it is responsible for new students to the list.

### 4.2.1 Create the JavaBean

1. From the context menu of the *ejbmodule* folder in the *EJB Module* project, create a Java class. Enter **Student** in the *Name* field, **com.sap.tutorial.jsf.ejb.beans** in the *Package* field, declare the attributes and generate a *Constructor* using fields and the corresponding *Getters* and *Setters* methods shown in the following code.

```
public class Student { 
       private String lastName; 
       private String firstName; 
       private int age; 
    public Student() { 
        super(); 
    } 
    public Student(String lastName, String firstName, int age) { 
        super(); 
        this.lastName = lastName;
```
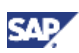

```
 this.firstName = firstName; 
    this.age = age; 
 } 
public String getLastName() { 
    return lastName; 
 } 
public void setLastName(String lastName) { 
    this.lastName = lastName; 
 } 
public String getFirstName() { 
    return firstName; 
 } 
public void setFirstName(String firstName) { 
    this.firstName = firstName; 
 } 
public int getAge() { 
    return age; 
 } 
public void setAge(int age) { 
    this.age = age; 
 }
```
### 4.2.2 Create the SessionBean

1. Create the stateless session bean. From the context menu of the com.sap.tutorial.jsf.ejb.beans package folder, select *New* → *Other*

}

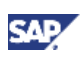

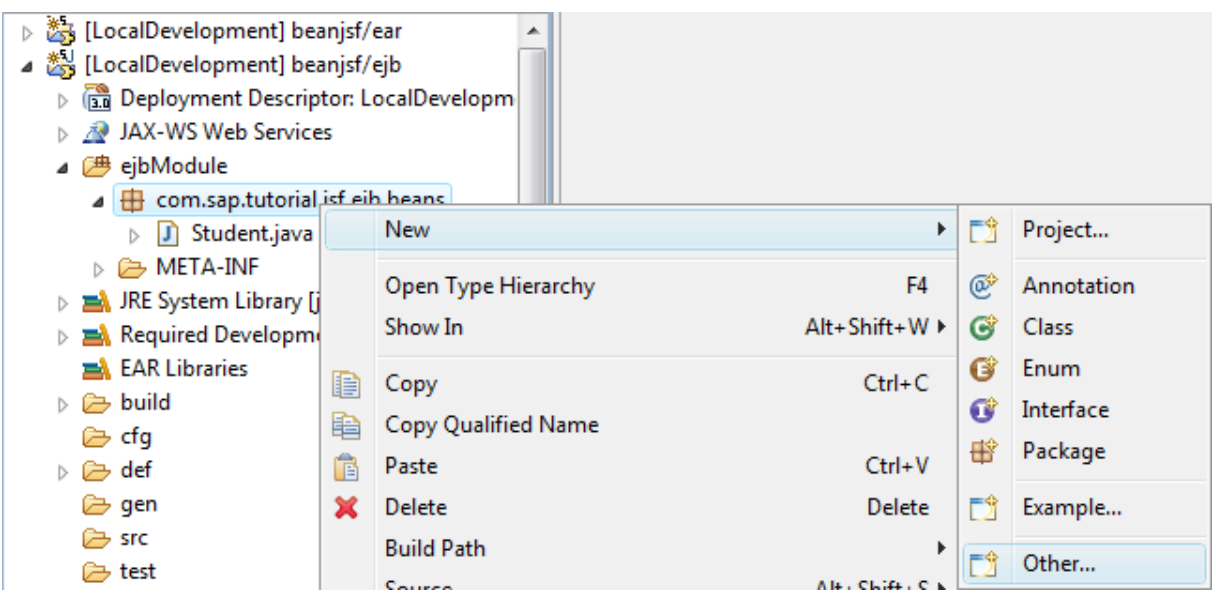

- 2. Select *EJB* → *EJB 3.0* → *EJB Session Bean 3.0* on the *New* screen. Click the "Next" button.
- 3. Enter StudentsList in the EJB Class Name field and com.sap.tutorial.jsf.ejb.beans in the Default EJBPackage field.
- 4. Select Stateless in the *Session Type* field and Container in the *Transaction Type* field.
- 5. Deselect the Remote checkbox for Create Interface and press the *Finish* button.

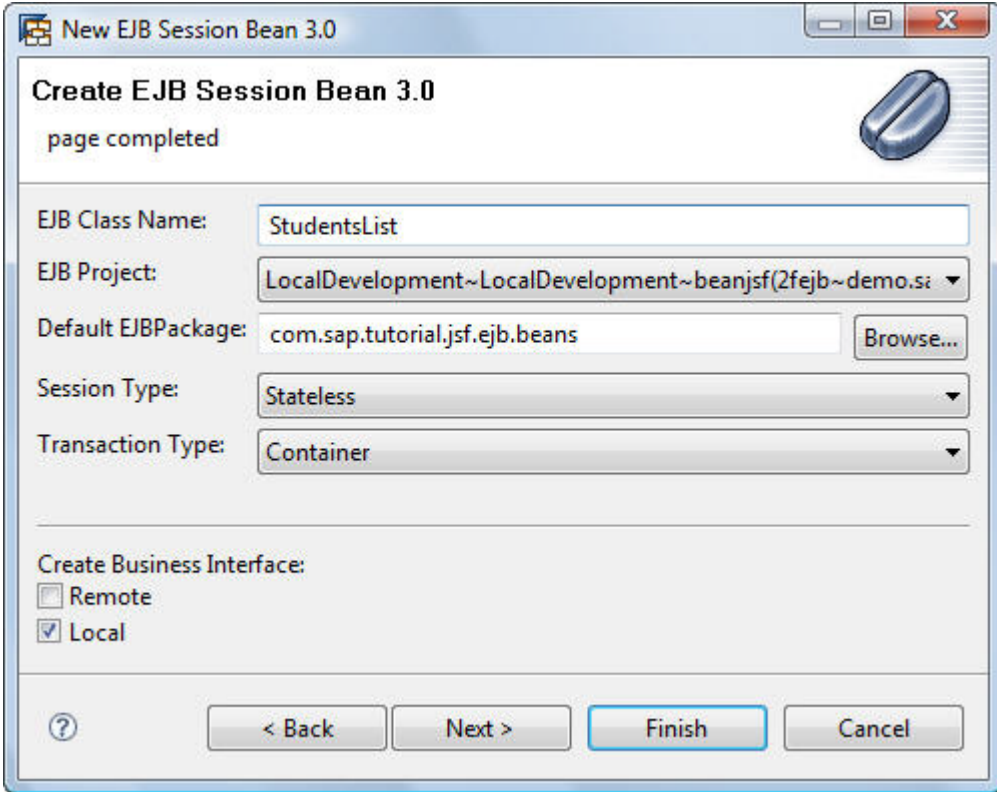

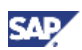

6. The stateless *StudentsListBean* session bean was created. There are two types of session beans, stateless and stateful. The @Stateless annotation indicates to the EJB container that this class is a stateless session bean.

#### **Note**

Notice that StudentslistBean implements an interface called StudentsListLocal. This interface is the bean's business interface.

```
@Stateless
```

```
public class StudentsListBean implements StudentsListLocal {
```
#### 7. Declare two attributes: students and model

```
//ArrayList<Student> describes the list of students
private ArrayList<Student> students; 
//ListDataModel represents the data over which the JSF UI element 
// dataTable will iterates
private DataModel model = null;
```
…

8. Implement the *Constructor* to initialize the list of students and the DataModel that will be used by the h:dataTable JSF UI element, when the JSF view is displayed for the first time

```
public StudentsListBean() { 
    students = new ArrayList<Student>(); 
    students.add(new Student("William", "Wong", 14)); 
    students.add(new Student("John", "Smith", 12)); 
    students.add(new Student("Mari", "Beckley", 12)); 
    model = new ListDataModel(students); 
 }
```
…

9. Generate the *Get* method for the model attribute

```
public DataModel getModel() { 
    return model; 
 } 
…
```
10. Create the addStudent method as shown in the following code

#### **In** Important

To add or delete rows in the h:dataTable JSF UI element, you have to use the methods getWrappedData() and setWrappedData().The getWrappedData() method gets a reference to the student's list to add the new student. Once students' list is modified, the method setWrappedData() resets the model with the new list, so it can be displayed on the screen.

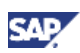

```
public void addStudent(Student student) { 
    ArrayList<Student> currentStudents = 
          (ArrayList<Student>) model.getWrappedData(); 
    currentStudents.add(student); 
    model.setWrappedData(currentStudents); 
 }
```
### 4.2.3 Add SessionBean methods to local interface

1. Add the addStudent method to local interfaces. Locate the *Outline* view and from the context menu of the addStudentmethod choose *EJB Methods* → *Add to Local Interfaces*.

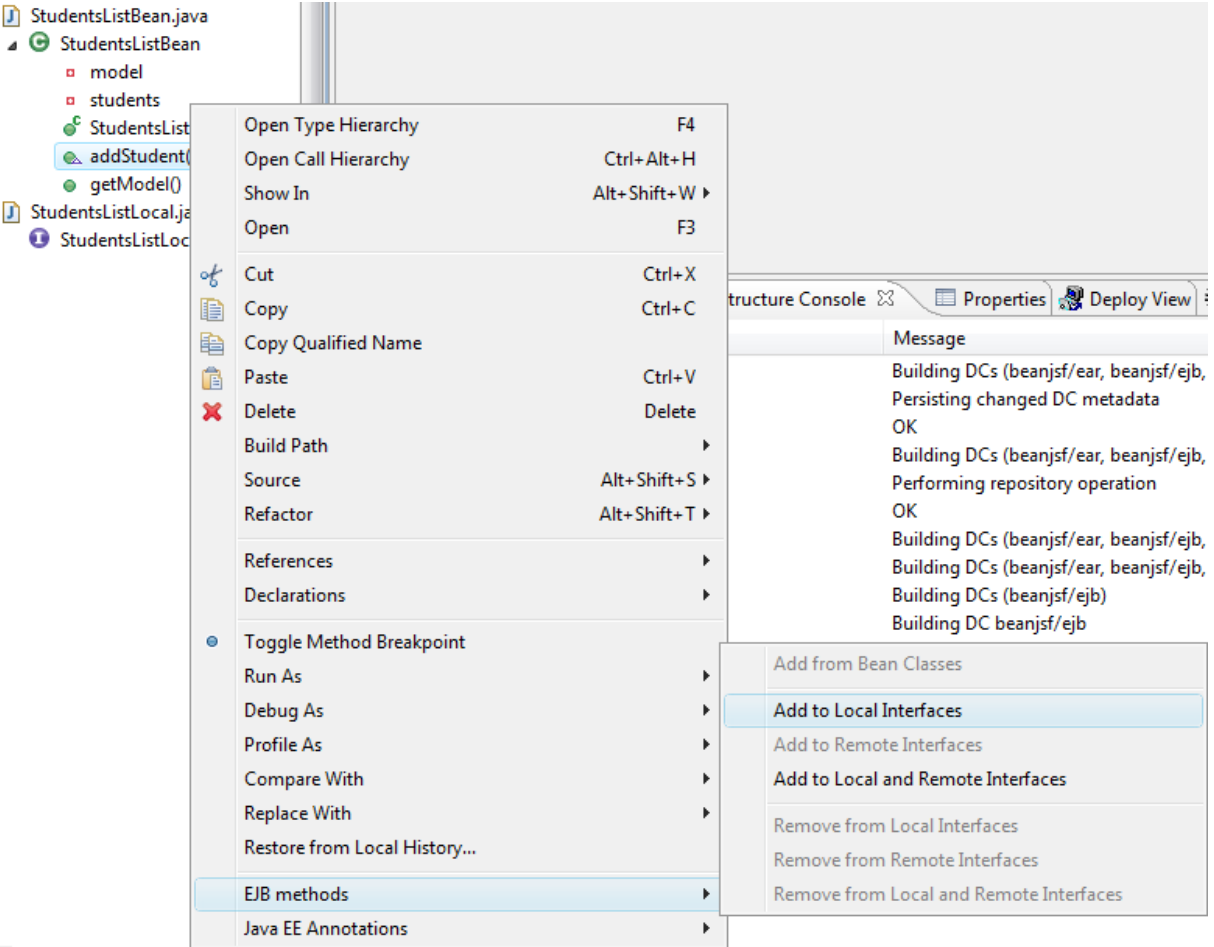

- 2. Repeat step 12 and add the getModel method to local interfaces.
- 3. The methods are included in the **StudentsListLocal** interface.

#### **Note**

The @Local annotation indicates that the business interface is a local business interface. Local business interface implementations must be in the same JVM as the client application invoking their methods

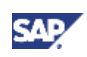

<span id="page-12-0"></span>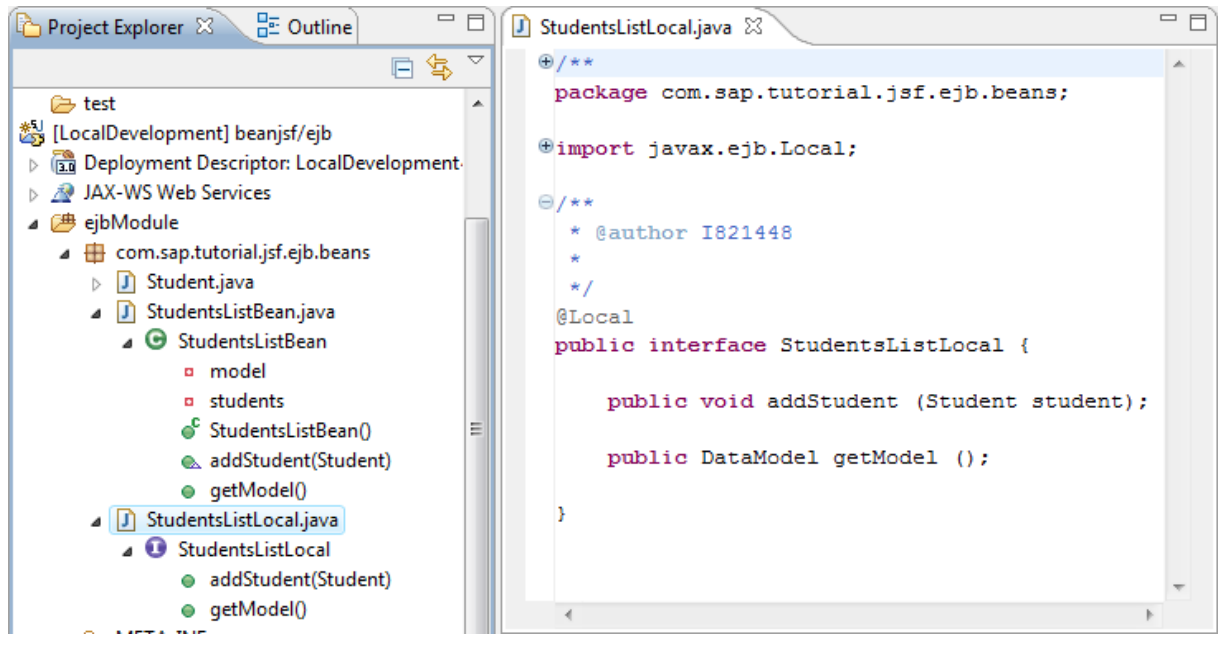

4. Save the changes

### 4.3 Implement the Web Module

#### 4.3.1 Create a JSF Managed bean

- 1. Create a new package **com.sap.tutorial.jsf.ejb.util** from the context menu of the *Java Resources: source* folder in the *Web Module* project,
- 2. Create a Java class that will handle the user interface logic. From the context menu of the newly created package, select new <sup>→</sup> *class.* Enter **StudentListClient** in the *Name* field.
- 3. Declare an instance variable of type **StudentsListLocal**, which is the business interface for the StudentsListSession session bean using the @EJB annotation as follows @EJB

**private** StudentsListLocal studentList;

4. Declare the **currentStudent** attribute that describes the new student that will be added on the list and generate the corresponding *Get* and *Set* methods

```
private Student currentStudent = new Student(); 
public Student getCurrentStudent() { 
    return currentStudent; 
 } 
public void setCurrentStudent(Student currentStudent) { 
    this.currentStudent = currentStudent; 
 }
```
5. Complete the User Interface logic with the following methods

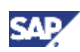

```
public DataModel getStudents() { 
    return this.studentList.getModel(); 
 } 
public void addStudent() { 
    Student student = 
         new Student(this.currentStudent.getFirstName(), 
                       this.currentStudent.getLastName(), 
                      this.currentStudent.getAge()); 
    this.studentList.addStudent(student);
```
}

6. Configure the *StudentListClient* bean in the application configuration resource file facesconfig.xml using the managed-bean XML element in the Web Module project. Enter **studentList** in the *Name* field to reference the *Student* java bean and select **session** in the *Scope* field. The following XML code will be added in the Source tab

```
 <managed-bean> 
    <managed-bean-name>studentsList</managed-bean-name> 
    <managed-bean-class> 
       com.sap.tutorial.jsf.ejb.util.StudentListClient 
    </managed-bean-class> 
    <managed-bean-scope>session</managed-bean-scope> 
 </managed-bean>
```
7. Save the changes

### 4.3.2 Create the ResourceBundle

- 1. Create the ResourceBundle choosing the **com.sap.tutorial.jsf.ejb.util** package and entering **messages.properties** in the *File Name*
- 2. Enter the following keys and values for the English version of the localized messages

```
windowTitle=Students List
pageTitle=Add New Student: 
addButtonText=Add New Student
firstColumnHeader=First Name
lastColumnHeader=Last Name
ageColumnHeader=Age
```
3. For simplicity, only the English version of the localized message is created. Optionally you can create other versions of the localized messages and specify which languages are supported for

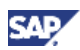

<span id="page-14-0"></span>this application as indicated in the Product Offer tutorial Part 3 (International JSF application [extern]).

4. Expose the ResourceBundles by adding the following XML code in the Source tab of the facesconfig.xml file

```
 <application> 
    <resource-bundle> 
       <base-name>com.sap.tutorial.jsf.ejb.util.messages</base-name> 
       <var>msgs</var> 
    </resource-bundle>
```
</application>

### 4.3.3 Create the Style file

```
1. Create a Style file and define the following CSS classes
```

```
.title { 
   font-family: Verdana, Arial, Sans-Serif; 
     font-weight: bold; 
     font-size: 12px; 
     color: #0000A0; 
     font-style: normal; 
} 
.label { 
   font-family: Verdana, Arial, Sans-Serif; 
     font-weight: bold; 
     font-size: 12px; 
     color: #606060; 
     font-style: normal; 
} 
.columnHeader { 
    text-align: center; 
    font-style: italic; 
    font-weight: bold; 
    color: #FFFFFF; 
    background: #0000A0; 
} 
.students { 
    border: thin solid black; 
}
```
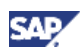

```
.last { 
    text-align: center; 
    background: #CCCCCC; 
} 
.first { 
    text-align: left; 
    background: #EEEEEE; 
}
```
### 4.3.4 Create the JSF view

- 1. Drill into the Web Module project and right click on the *WebContent* folder and in the context menu select *New → JSP.*
- 2. Enter the file name **index.jsp** and click the *Finish* button. The JSP page will be created. The *index.jsp* page should be opened in the *Web Page Editor*
- 3. Include the style sheet by adding a *link* element inside the *head* element as shown in the following code

<head>

```
 <link href="styles.css" rel="stylesheet" type="text/css"/>
```

```
 …
```
</head>

4. The main UI elements contained in the index.jsp view are a Form and a DataTable. The following table contains the hierarchy of the Form UI elements

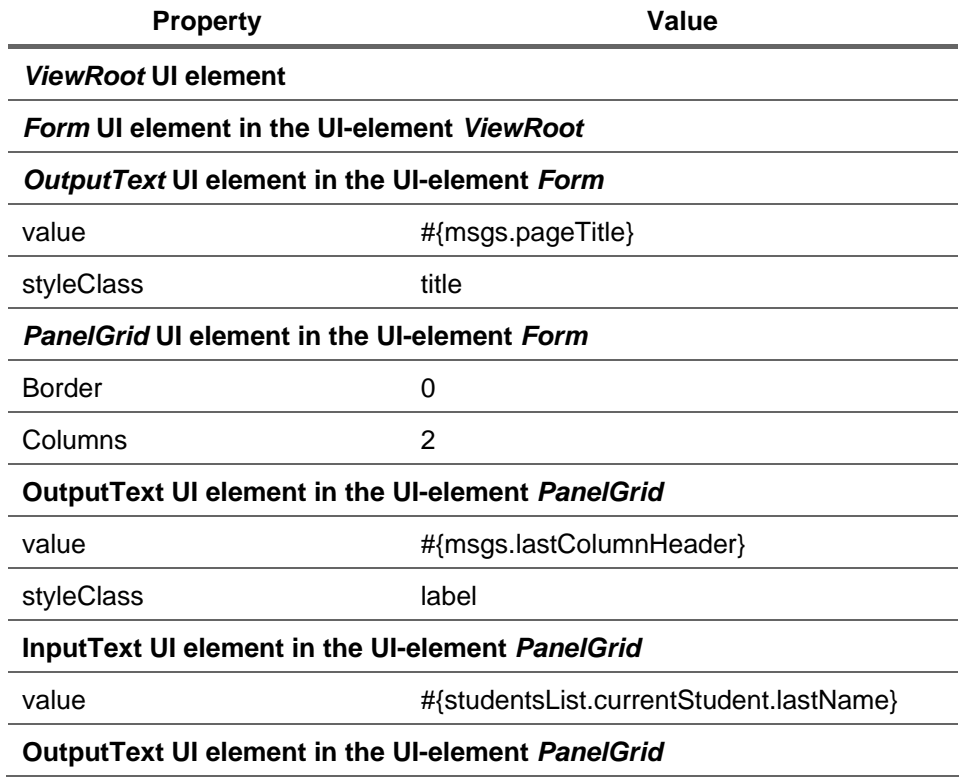

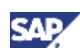

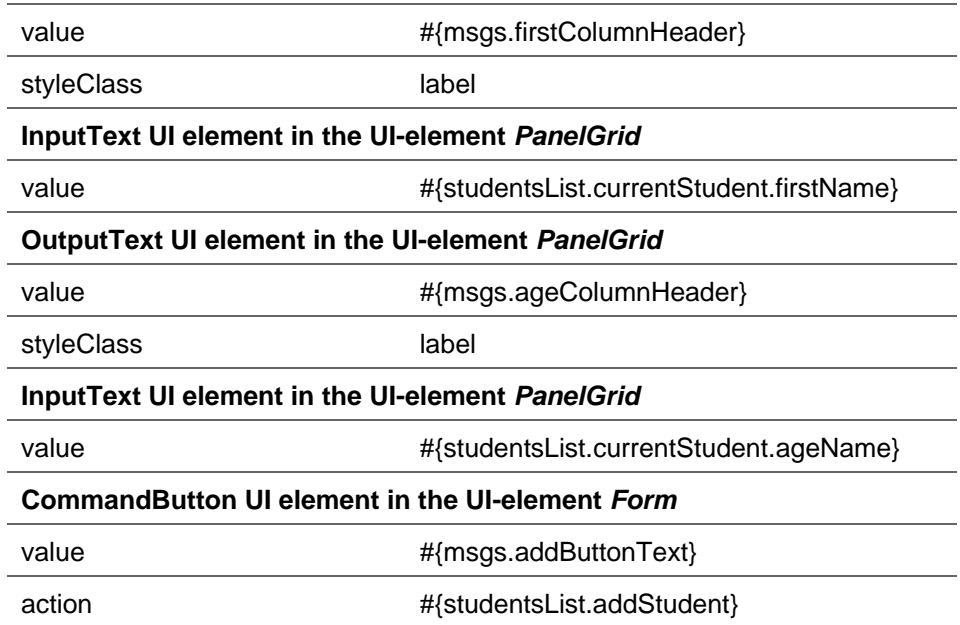

5. Result of the Form UI element added in the index.jsp view

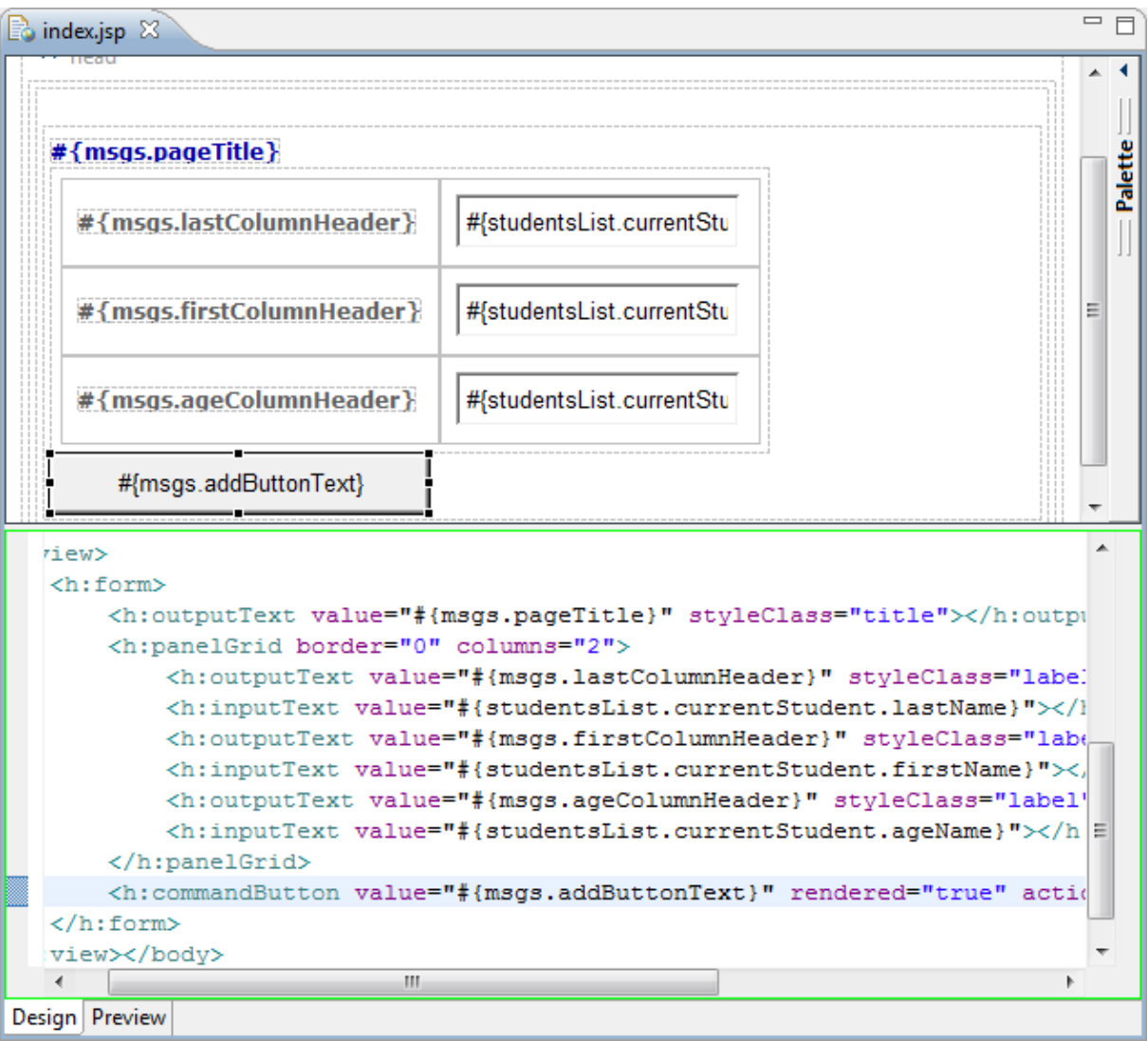

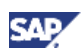

- 6. Now you are going to add the *DataTable* UI element that represents the student's list. Click the *JSF HTML* toolset in the Palette, this will show all the UI elements available within it
- 7. Drag and drop a *Data Table* element (found in the *JSF HTML* elements) to the *Web Page Editor*.

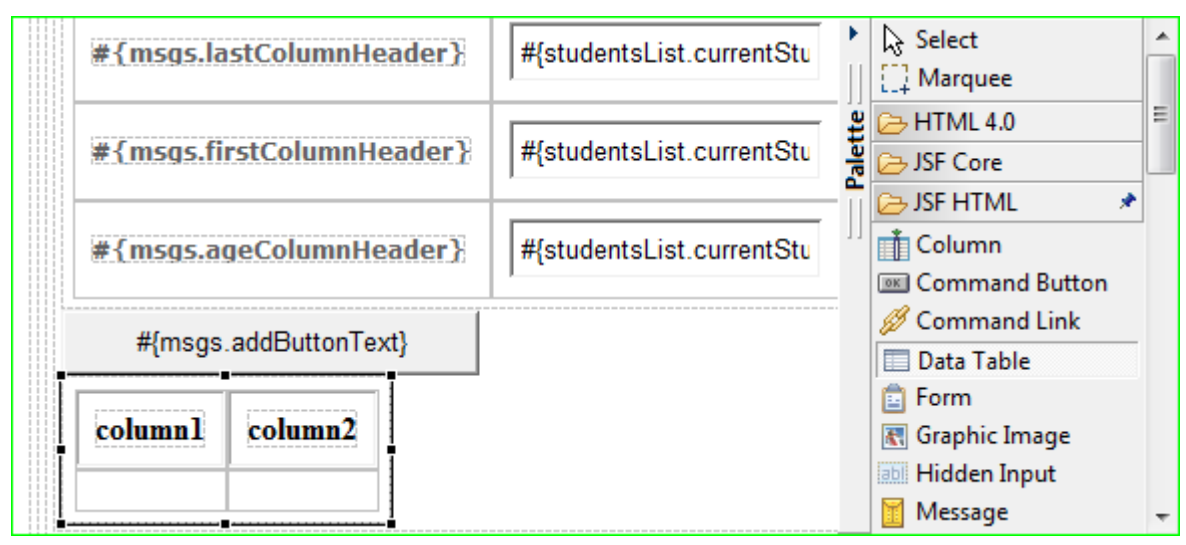

8. Take a look at the tags that were inserted into the JSP page.

#### **Note**

The body of  $h$ : dataTable tag typically contains one or more  $h$ : column tags that define the columns of the table. A column component is rendered as a single <td> element.

The body of h:dataTable tag can also contain header and footer facets. The header facets f:facet name="header" are rendered as a single <th> element in a row at the top of the table and the footer facets are rendered as a single <td> element in a row at the bottom of the table.

```
<h:commandButton value="#{msqs.addButtonText}" rendered="ti ^
        <h:dataTable border="1">
             <h:column id="column1">
                  <f:facet name="header">
                       <h:outputText value="column1"></h:outputText>
                  \langle / f : facet>
             \langle/h:column>
             <h:column id="column2">
                  <f:facet name="header">
                       <h:outputText value="column2"></h:outputText>
                                                                               Ξ
                  \langle f: \text{facet}\rangle\langle/h:column>
        </h:dataTable>
    \langle/h:form>
\leftarrowШ
                                                                             k
```
9. Select the *DataTable* UI element and then select the *Properties* view in the bottom window pane. Enter the text #{studentsList.students} **i**n the *Value* property and student in the *Var* property

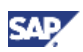

#### **I**I Important

The *Value* property is bound to properties of the StudentListClient java bean. When this page is displayed, the getStudents method is called to obtain the element over which the *DataTable* will iterate (in this case an instance of the javax.faces.model.DataModel).

The *Var* property indicates the object in the array, list, result set, etc. that will be available for each iteration (in this case the Student JavaBean)

### **Note**

The *Value* property has to be bound to a property of the following types: A Java object

An array

An instance of java.util.List

An instance of java.sql.ResultSet

An instance of javax.servlet.jsp.jstl.sqlResult

An instance of javax.faces.model.DataModel.

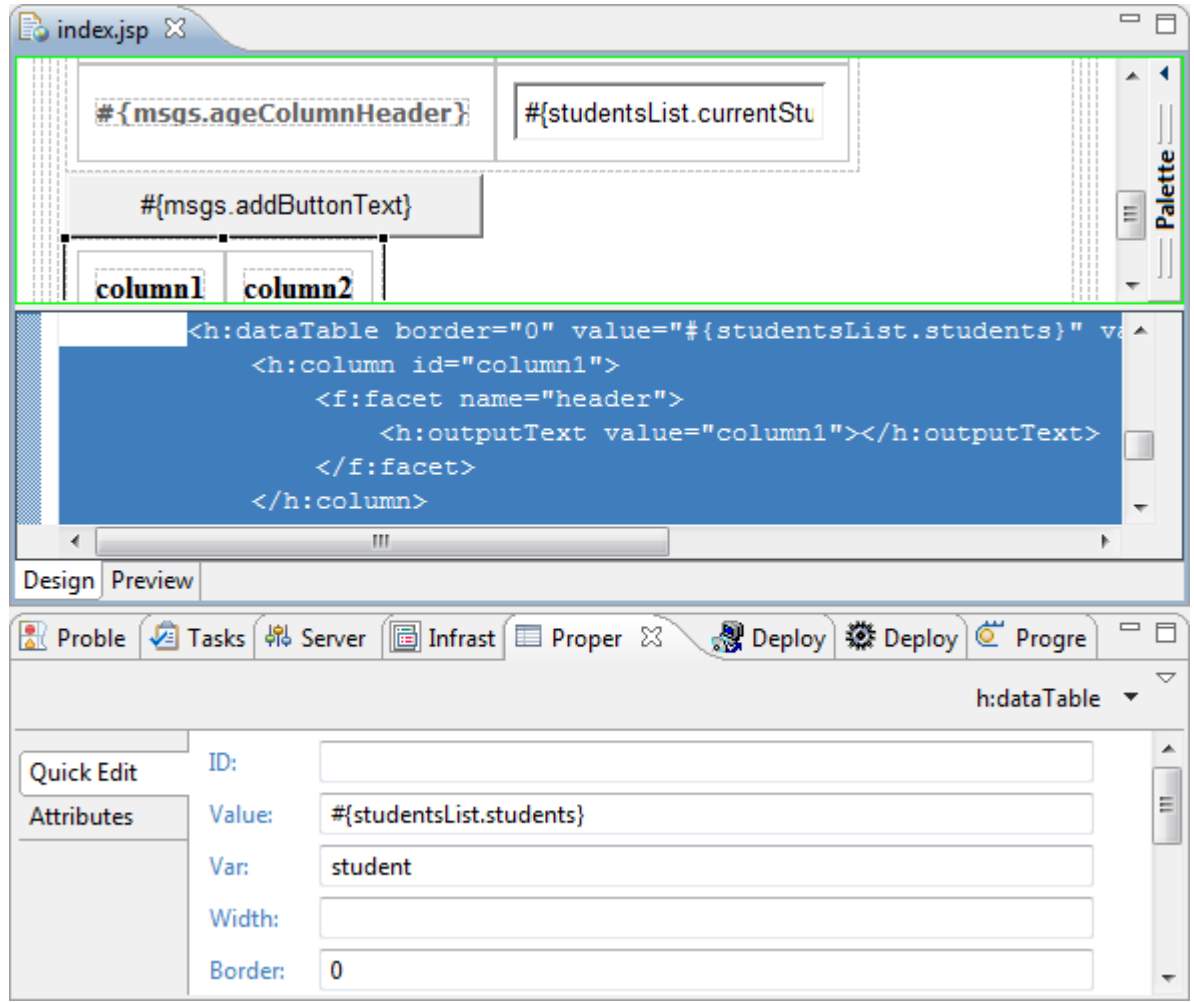

10. The *DataTable* UI element can be customized extensively using the styles classes. Click the *Attributes* tab on your left in the *Properties* view and enter **last,first,last** in the *columnClasses* property, **columnHeader** in the *headerClass* property and **students** in the *styleClass* property.

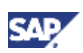

### **Note**

The *columnClasses* property receives a comma-delimited list of style classes to be applied to the columns of the table.

The *headerClass* property receives the style class to be applied to the headers of the table

The *styleClass* attribute sets the style class to apply to the *DataTable* UI element when it is rendered

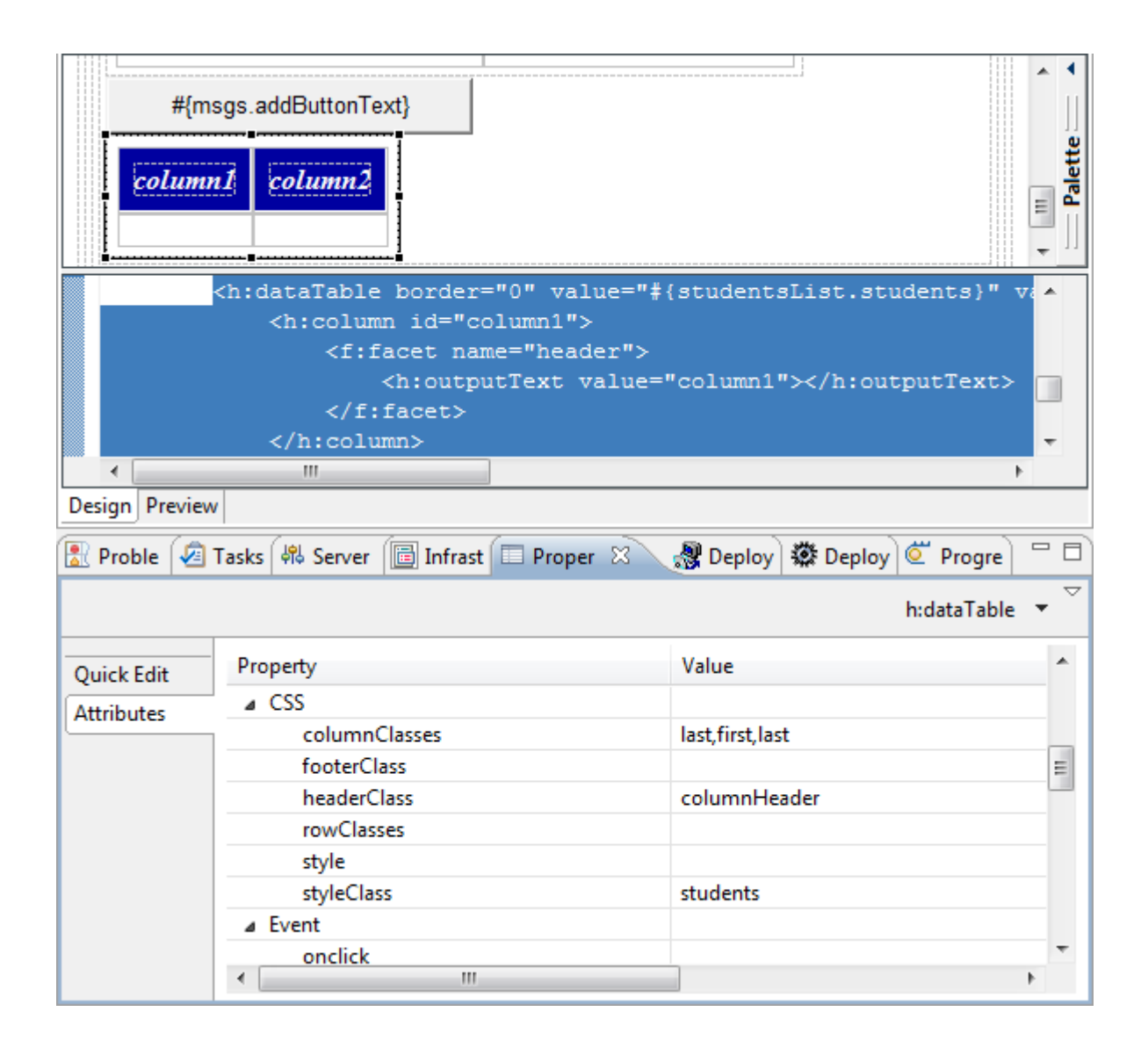

11. By default the DataTable UI element is created with two columns, create another column using the *Quick Edit* tab on your left in the *Properties* view. Push the *Add* button and add the third column *column3*

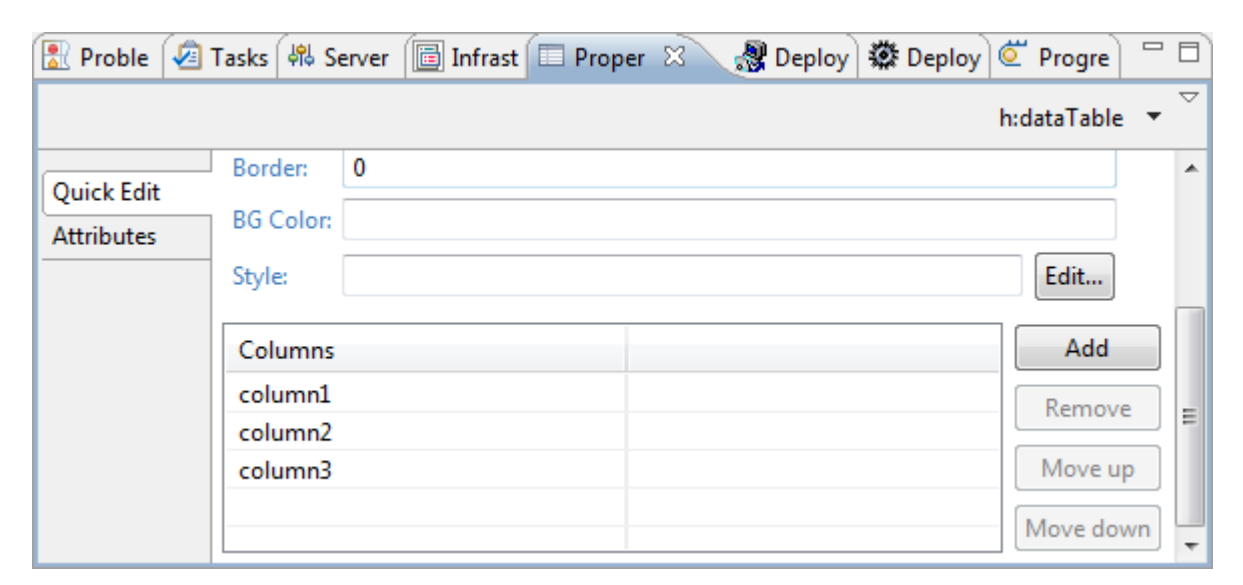

12. Change the header of the first column, by entering **#{msgs.lastColumnHeader}** in the *Value* property of the *OutputText* element placed inside the header facets.

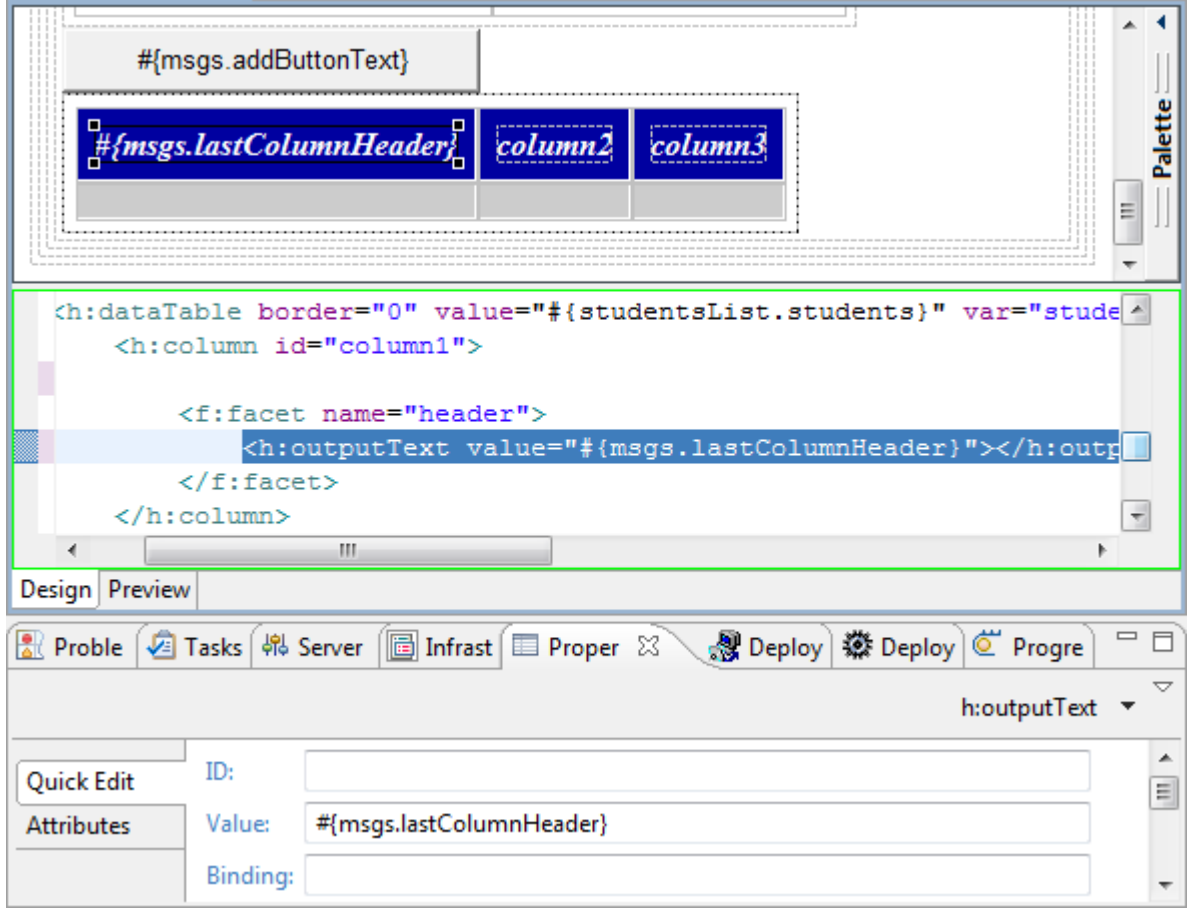

13. Drag and drop a *OutputText* element (found in the *JSF HTML* elements) inside the h:column tag and enter **#{student.lastName}** in the *Value* property

SΔ

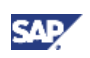

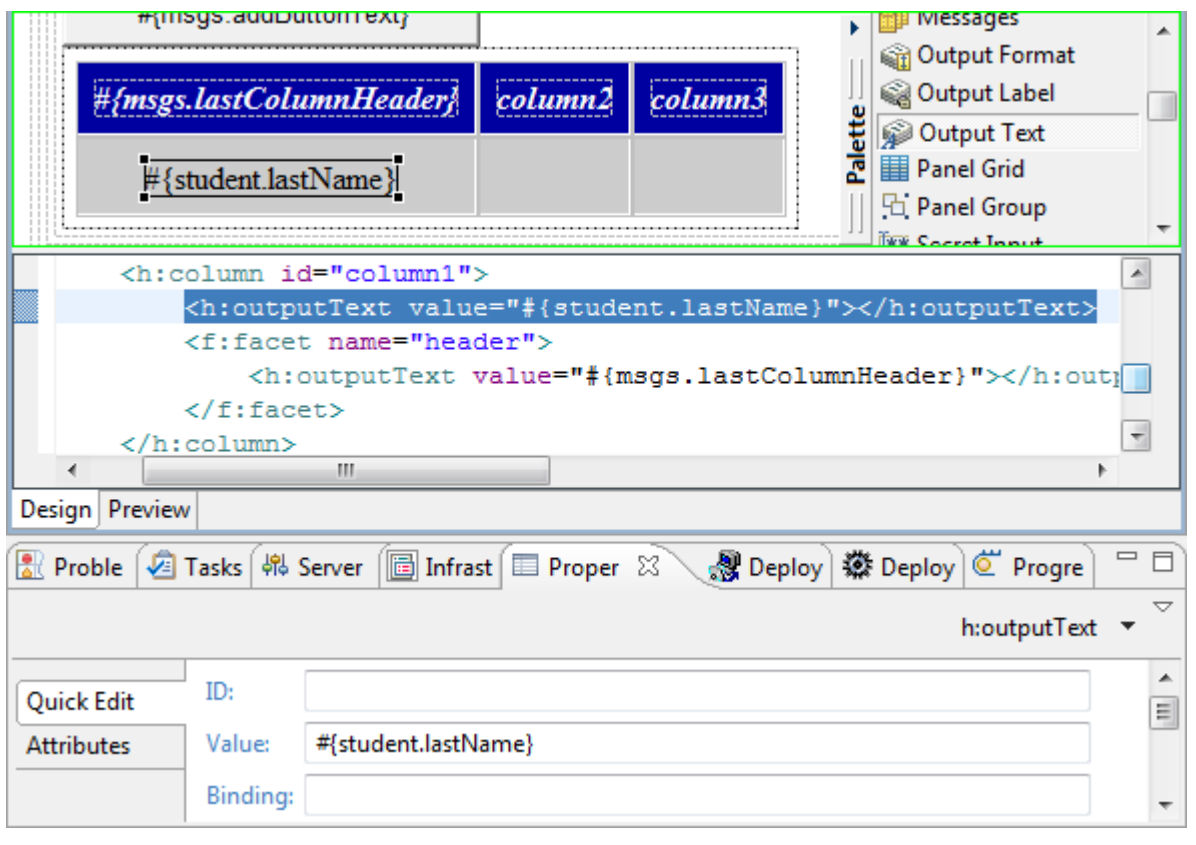

14. Repeat steps 20-21 to update columns 2 and 3 of the DataTable UI element. The properties are listed in the following table:

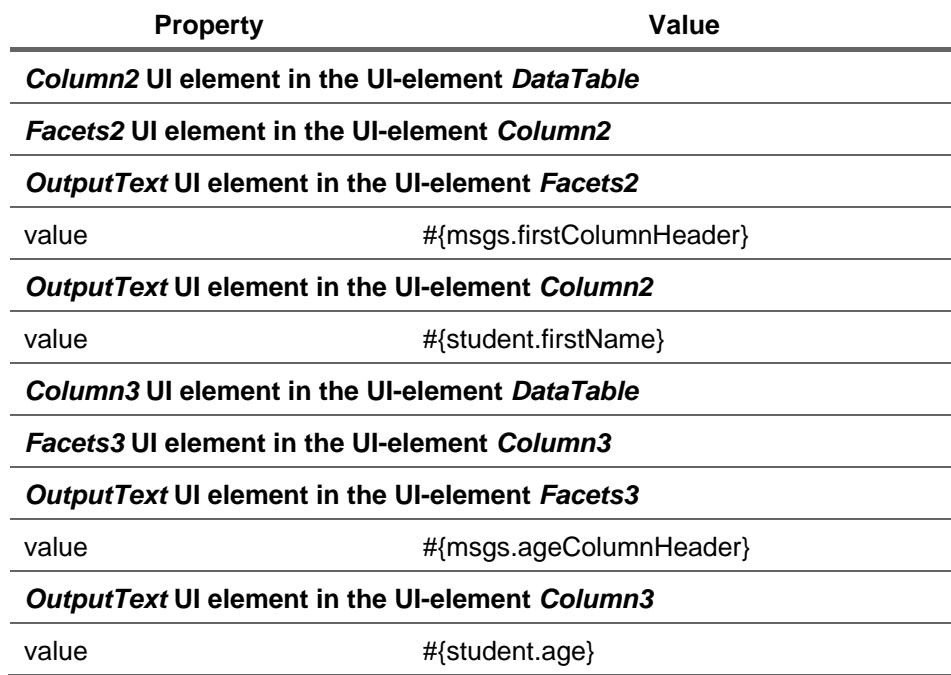

15. Result of the *DataTable* UI element added in the index.jsp view

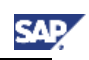

<span id="page-22-0"></span>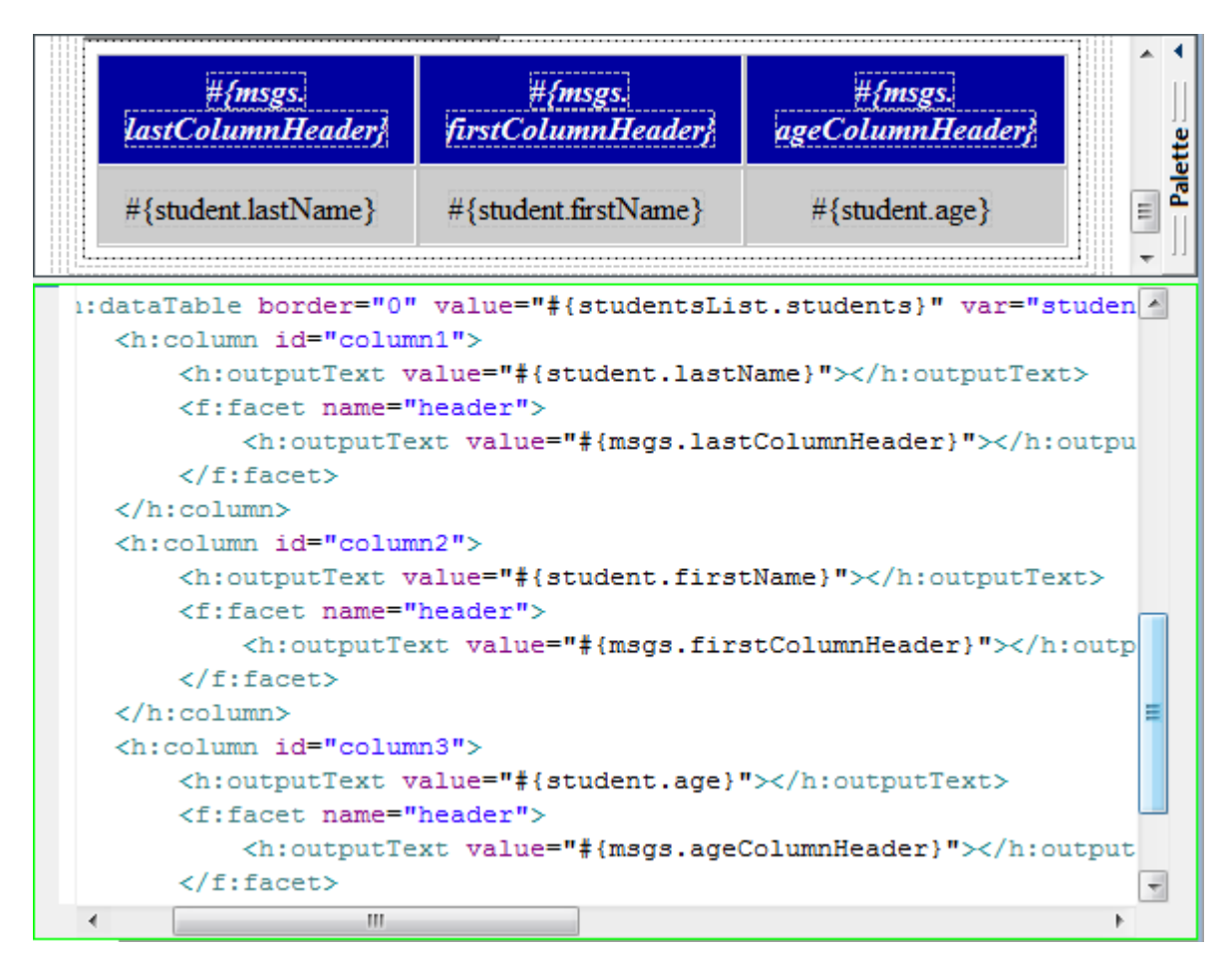

16. Save your changes

### 4.4 Build, Deploy and Run your application

- 1. Create the application.xml deployment descriptor, sets the WAR file to "demo.sap.com~beanjsf~web.war" and the context root to "beanjsf" as indicated in the Hello World JSF tutorial (Create a Hello World Application using JavaServer Faces [Extern]).
- 2. Save changes.
- 3. Build and deploy the application.
- 4. Run the application using the following simplified URL:

http://<servername>:<httpport>/beanjsf/faces/index.jsp

5. Results:

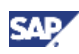

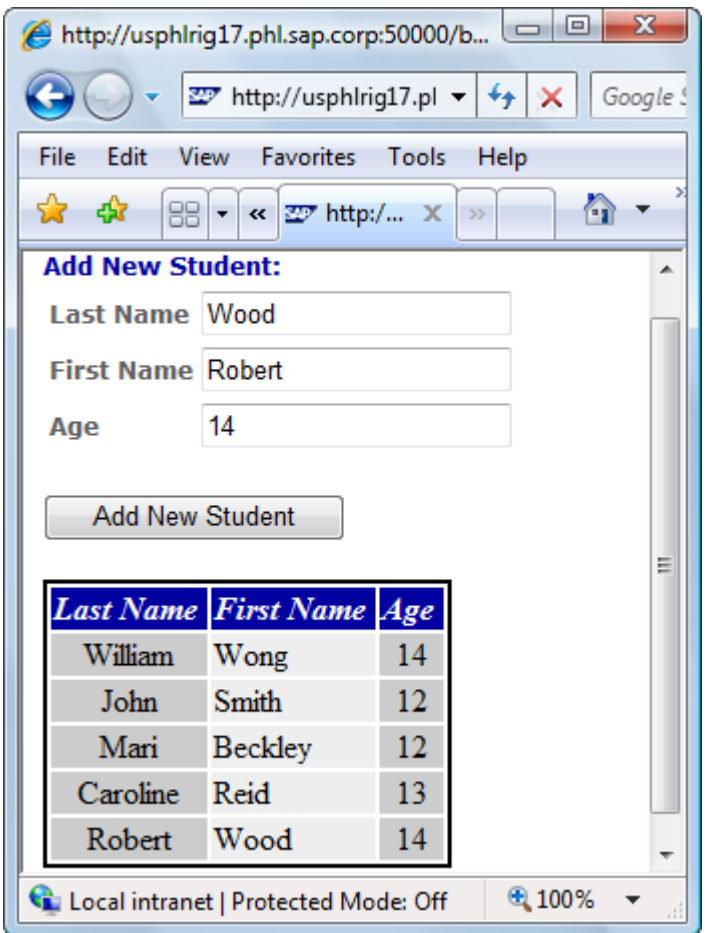

www.sdn.sap.com/irj/sdn/howtoguides

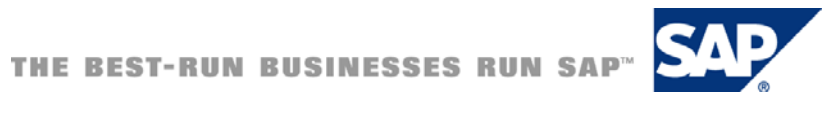